## 児童生徒、保護者配付用

## 健康管理アプリ(N-CHAT)の活用について

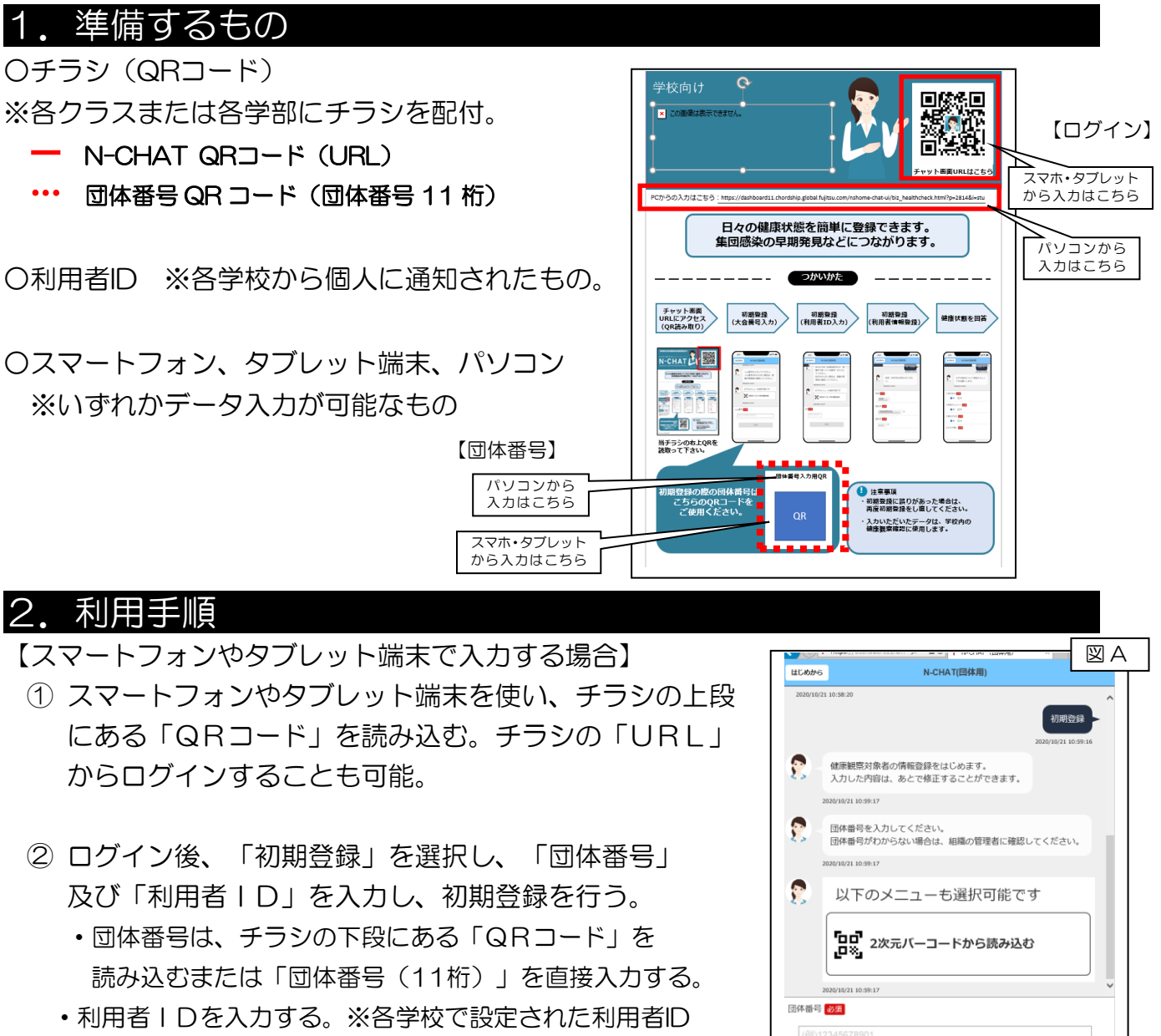

記録する時間基を選択してください

2020/10/21 11:12:24

2020/10/21 11:13:36

36 V . 0 V 度

体温必須

が学校から事前に通知される。《図A参照》

- ③ その後、いくつかの質問に回答する。※初回のみ ・性別、誕生年、誕生月(必須)《図B参照》 ・住まい、メールアドレス(任意) ※メールアドレスの入力は任意であり、入力する必要 はありません。
- ④ 健康状態を回答する。
	- ・チャット形式で入力する。
	- ・体温や健康状態(咳、鼻水、 吐き気、味覚や嗅覚異常など) 22項目を入力する。《図C参照》

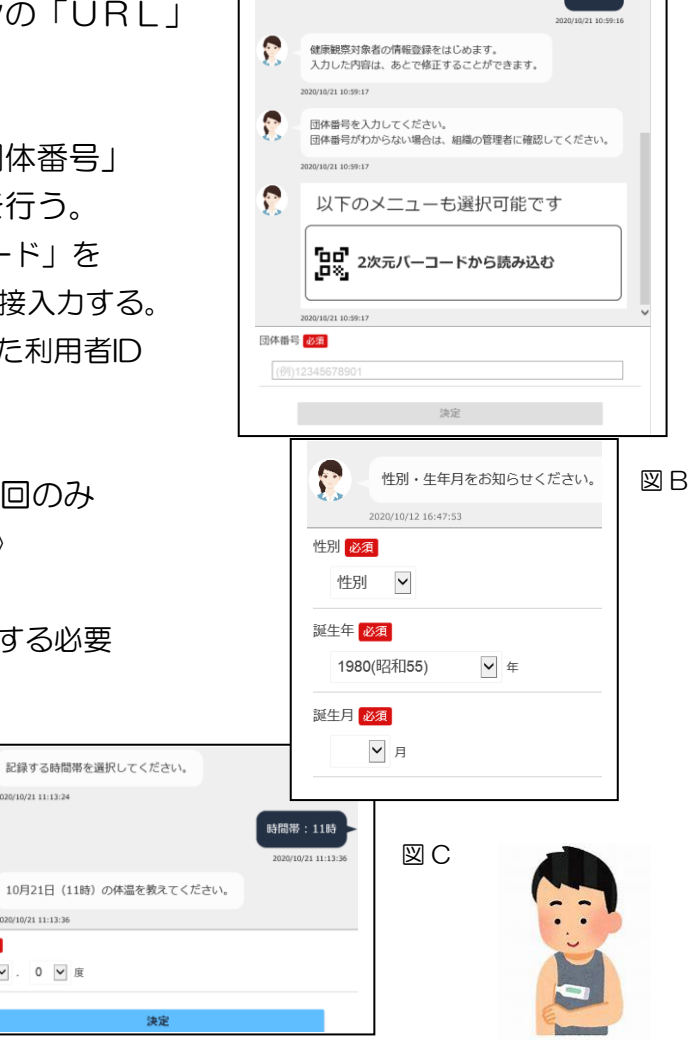

※症状については、「無」になっており、症状がある 項目を「有」に変更する。 入力の質問事項は以下のとおり

- ・時間帯(必須)
- ・検温(必須)
- ・症状(必須)15項目(1~15)《図D参照》
- ・症状(必須)4項目(16~18)及び自由記入欄
- 学校への出欠(欠席遅刻の場合はその理由)について 回答 《図E参照》 図 E

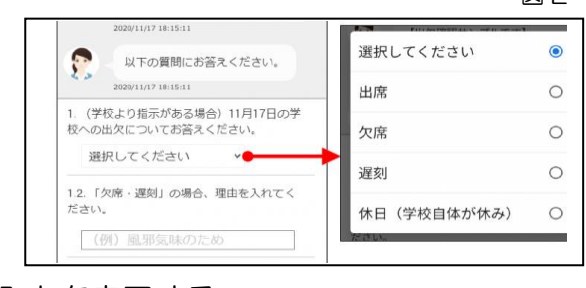

●無 〇有 5.痰が出る 必須 ●無 ○有 6.吐き気がする 必須 ●無 ○有

以下の症状について項目にチェックをお願いします。

2020/10/12 17:15:59

1.咳が出る 必須 ●無 〇有 2.呼吸がしにくい ●無 ○有 息水が出る <mark>必須</mark> ●無 〇有 のどが痛い <mark>必須</mark>

⑤「送信する」で入力を完了する。

※2回目以降はホーム画面のアイコンをタッチし、体温と健康状態を入力して送信する のみとなります。

※ホーム画面に起動用アイコンを表示する方法がありますので、県福祉保健課のHPを 参考にしてください。[n-chat@pref.nagasaki.lg.jp](mailto:n-chat@pref.nagasaki.lg.jp)

【パソコンで入力する場合】

① チラシの「URL」からログインする。

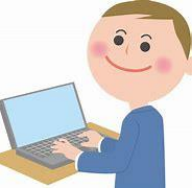

- ② ログイン後、「初期登録」を選択し、「団体番号」及び「利用者ID」を入力し、 初期登録を行う。
	- ・団体番号は、チラシの下段にある「QRコード」の下に記載された番号を直接入力 する。

•利用者 | Dを入力する。※各学校で設定された利用者IDが学校から事前に通知される。

- ③ その後、いくつかの質問に回答する。
- ④ 健康状態を回答する。
- ⑤ 「送信する」で入力を完了する。 ※③④⑤については、スマートフォンやタブレット端末での入力方法と同様です。 ※2回目以降は体温と健康状態を入力して送信するのみとなります。

(お気に入り登録などショートカットを活用している場合)

※2回目以降にスムーズに入力するために、お気に入り登録(右上☆印をクリック) などを行ってください。

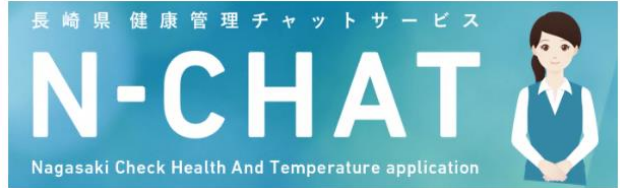

図 D